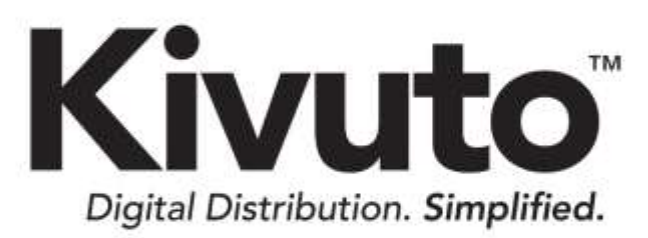

**Installing and Activating Microsoft Office Professional Plus 2013** 2013-01-16 Version 1.1

# **TABLE OF CONTENTS**

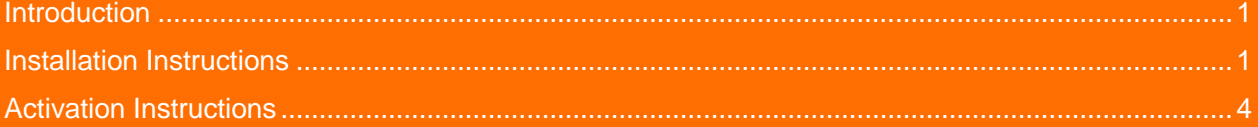

## <span id="page-2-0"></span>**Introduction**

This document will guide you through the installation and activation of Microsoft Office Professional Plus 2013 for Windows.

**Note:** To install/activate this product as described in this document, you will need:

- At least 3.0 GB of free hard-drive space
- Your product key/activation code for the software.

### <span id="page-2-1"></span>**Installation Instructions**

#### **To install Microsoft Office Professional Plus 2013:**

- 1. Navigate to your computer's download folder (C:\Users\*Your Username*\Downloads by default).
- 1. Open the folder for the version of Microsoft Office Professional Plus 2013 that you wish to install (32-bit or 64-bit).
- 2. In the folder that opens, double-click the file **setup.exe**.

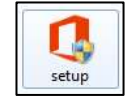

3. Read the license agreement, select **I accept the terms of this agreement,** and then click **Continue**.

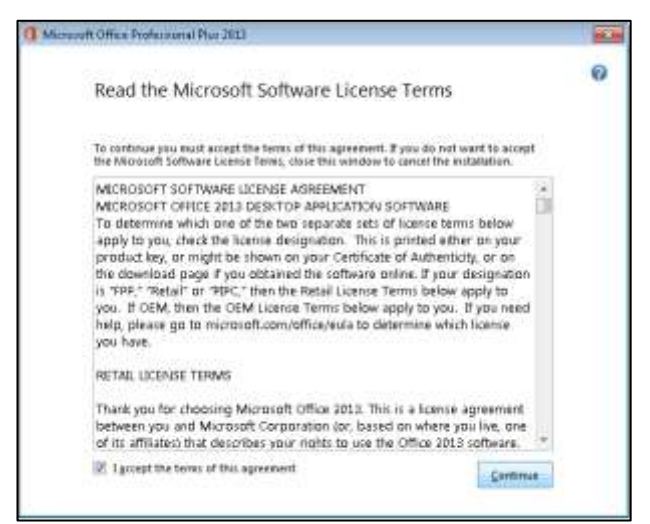

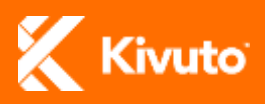

#### 4. Click **Install Now**.

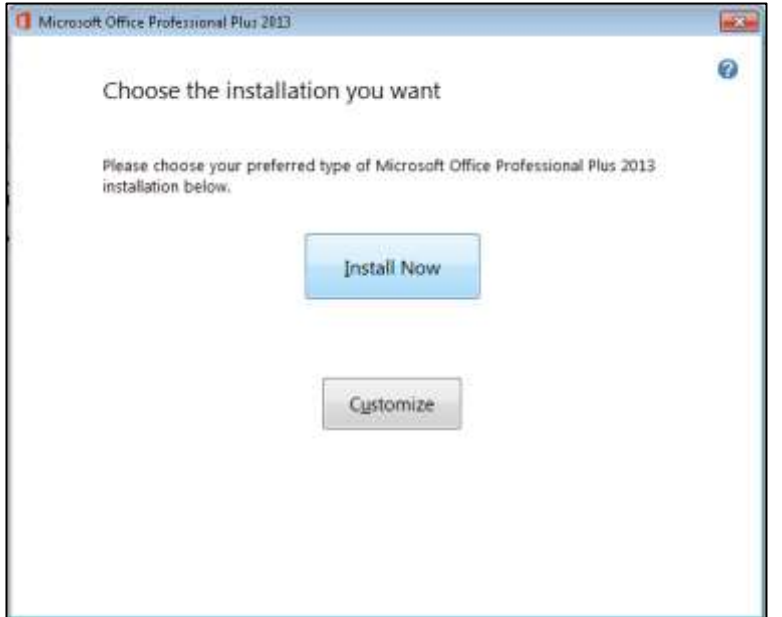

**Note:** If you have a previous version of Microsoft Office installed on your computer, this button will read: "**Upgrade**".

5. Wait while the software is installed.

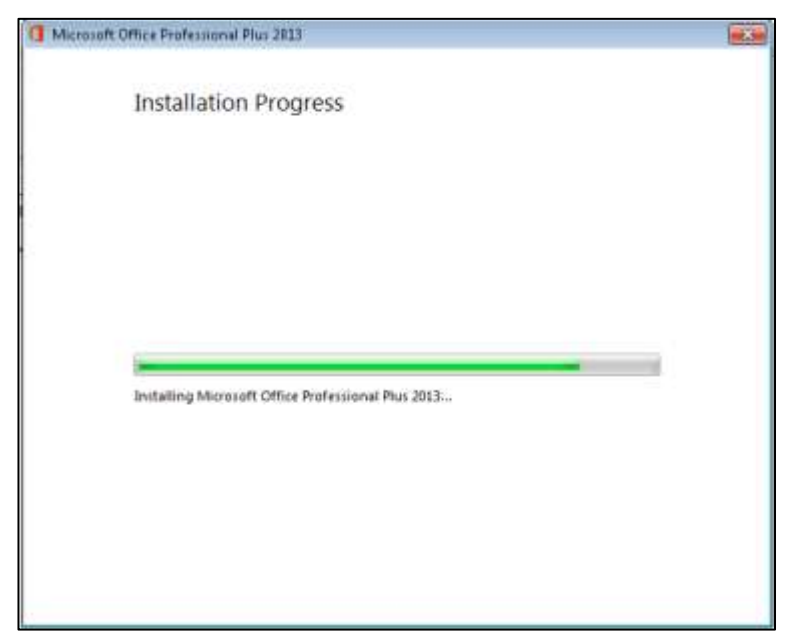

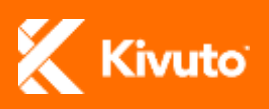

6. Once the installation is complete, click **Close**.

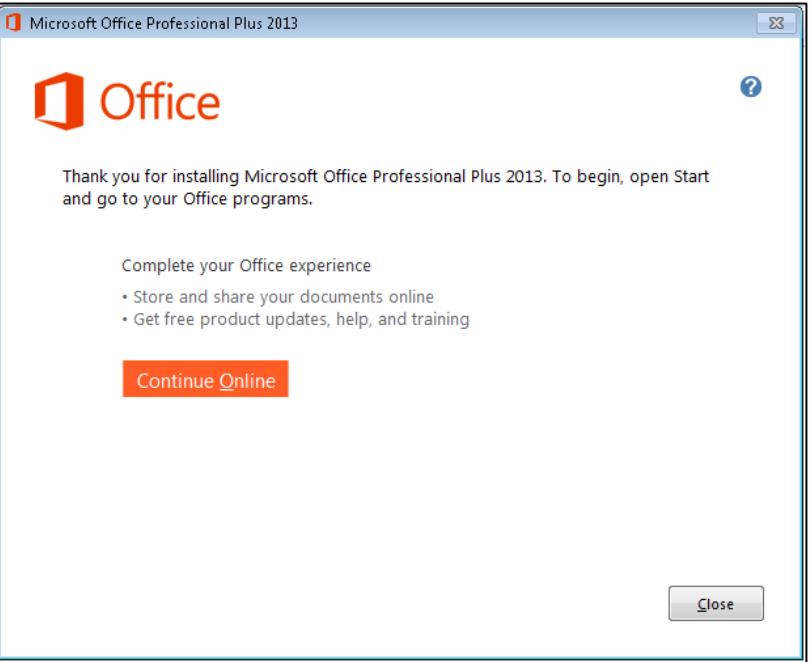

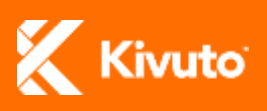

## <span id="page-5-0"></span>**Activation Instructions**

**To activate Microsoft Office Professional Plus 2013:**

1. From the Start menu, click **All Programs >> Microsoft Office 2013**, and then click on any program in that folder (e.g. Access 2013, Excel 2013) to open it.

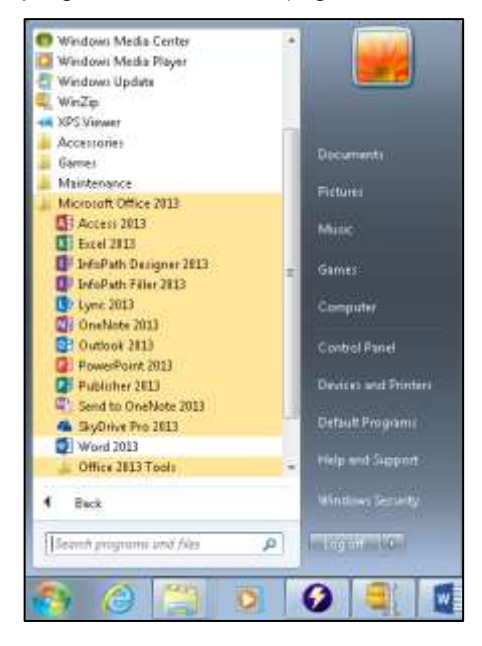

2. The Activate Office window will open. Click **Enter a product key instead**.

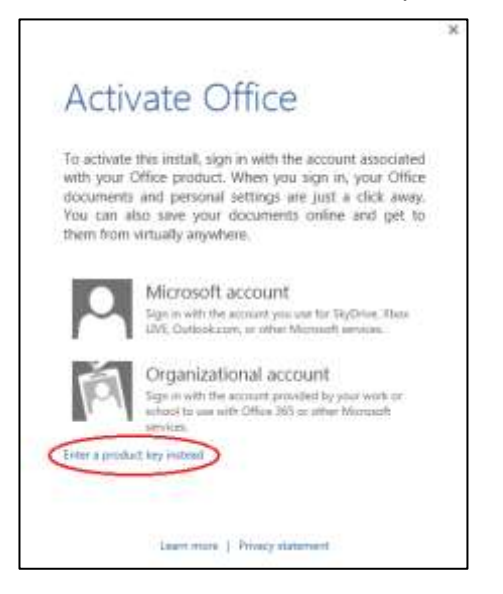

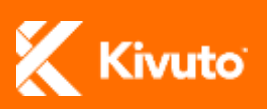

3. Enter your product key, and then click **Continue**.

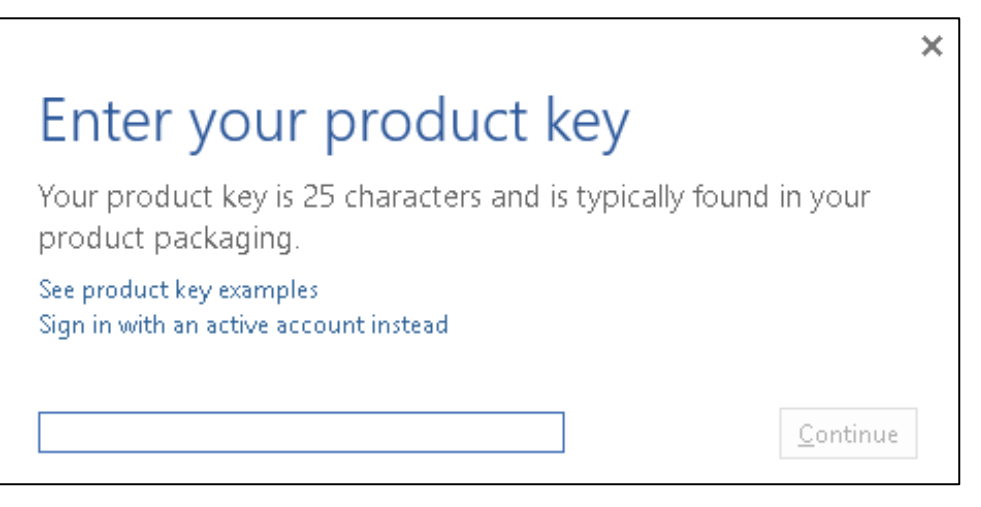

4. Ensure that the option **Use recommended settings** is selected, and click **Accept**.

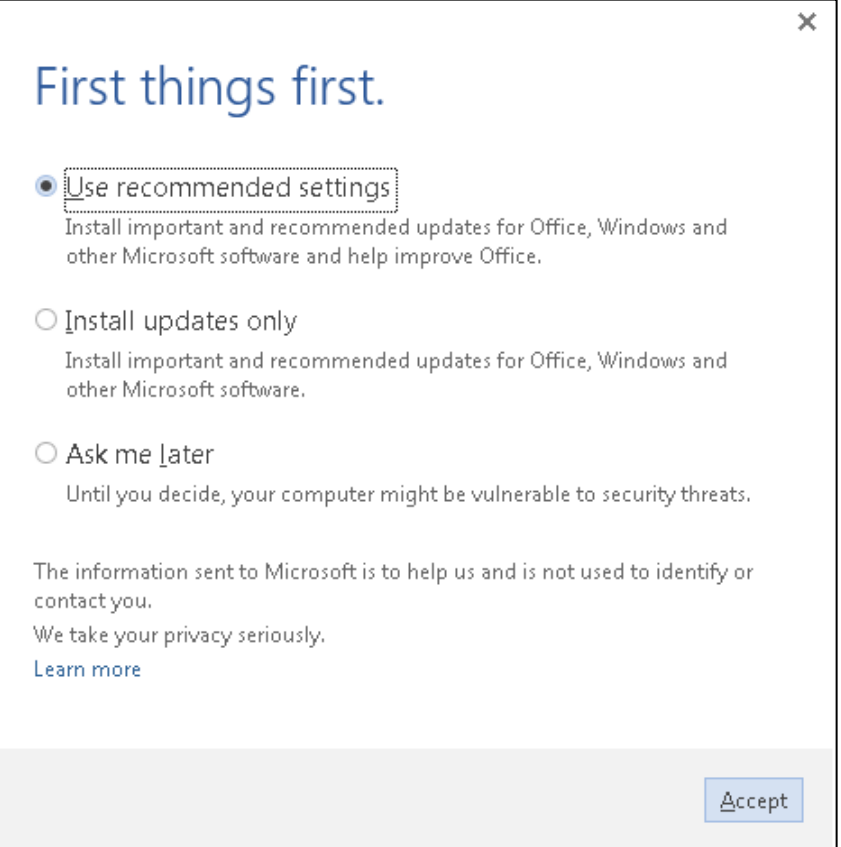

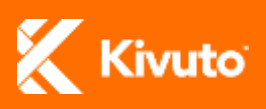

5. Click **Next**.

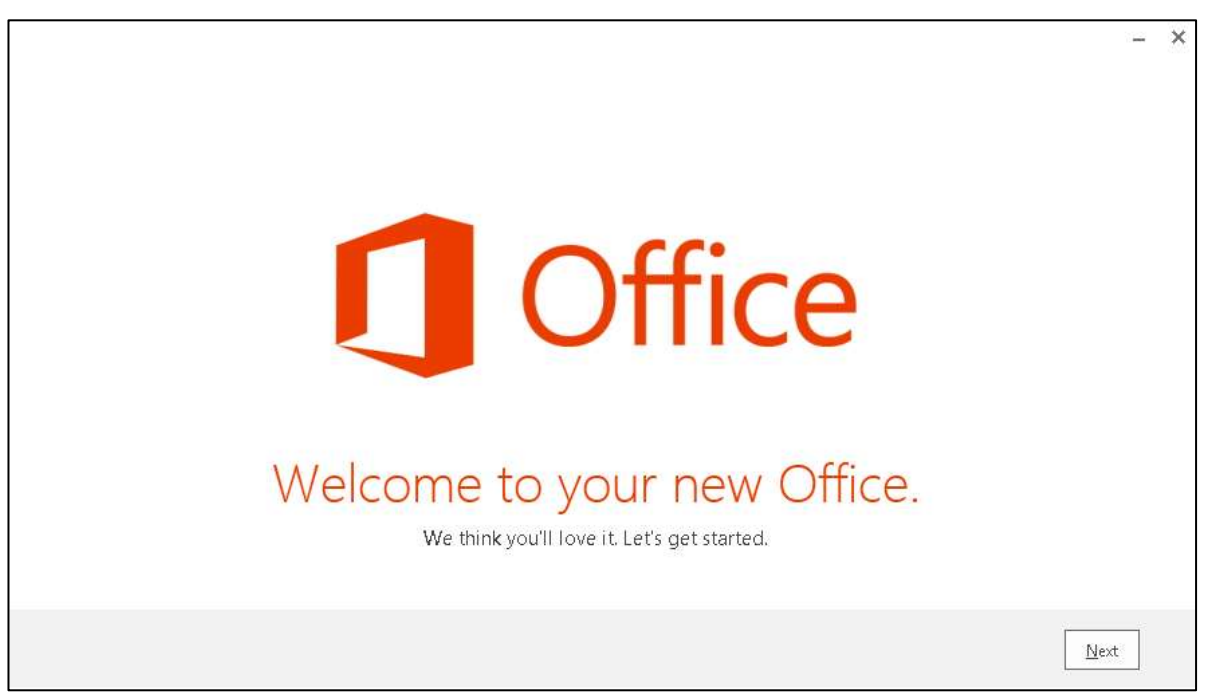

6. Click **Next**.

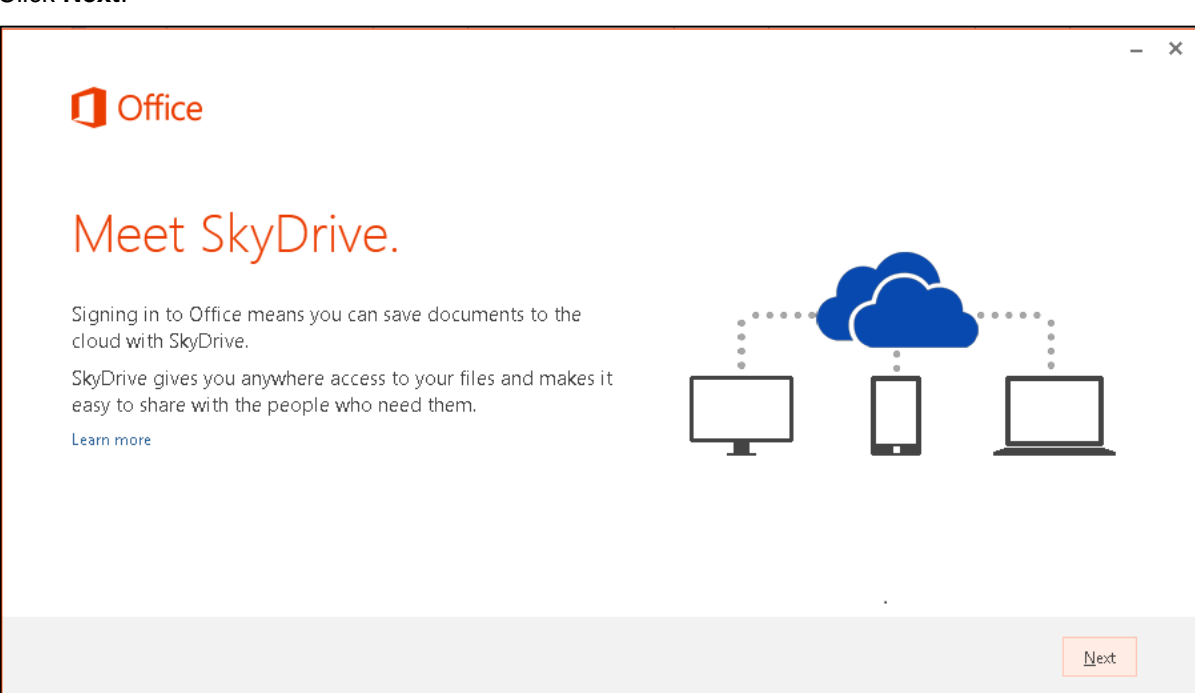

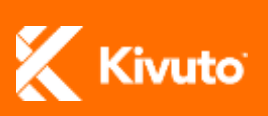

7. Select a background theme from the list under **How would you like your Office to look?** and then click **Next**.

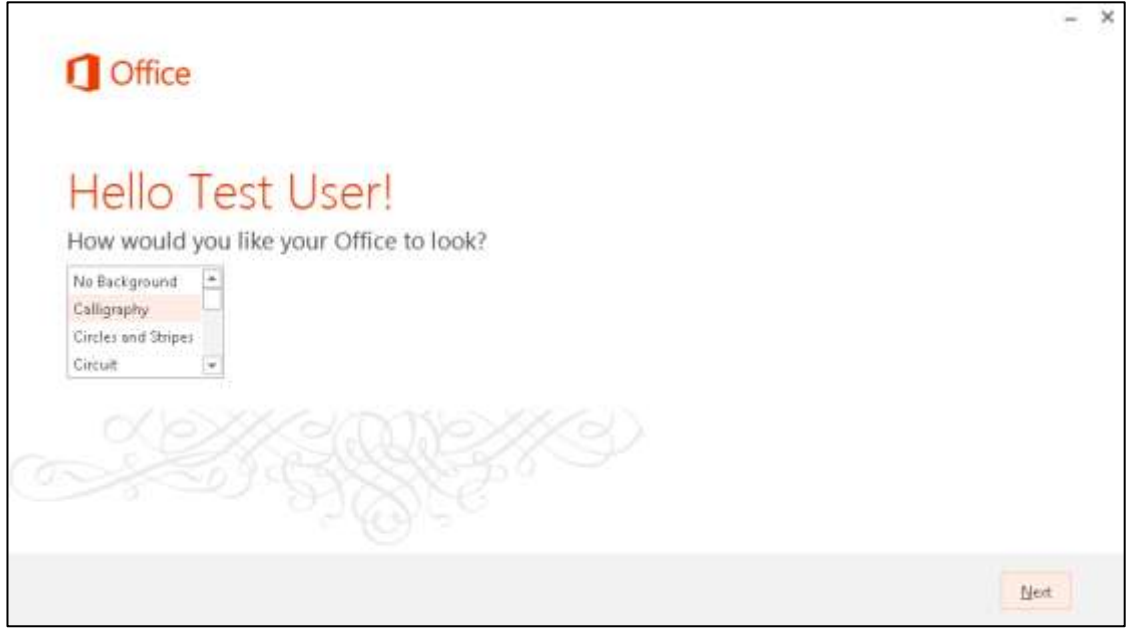

- 8. If you wish to associate your software with a Microsoft account for online access to your files, follow steps (a) through (c). Otherwise, click **No thanks, maybe later.**, and *skip to step 9*.
	- a) Click **Sign In**.

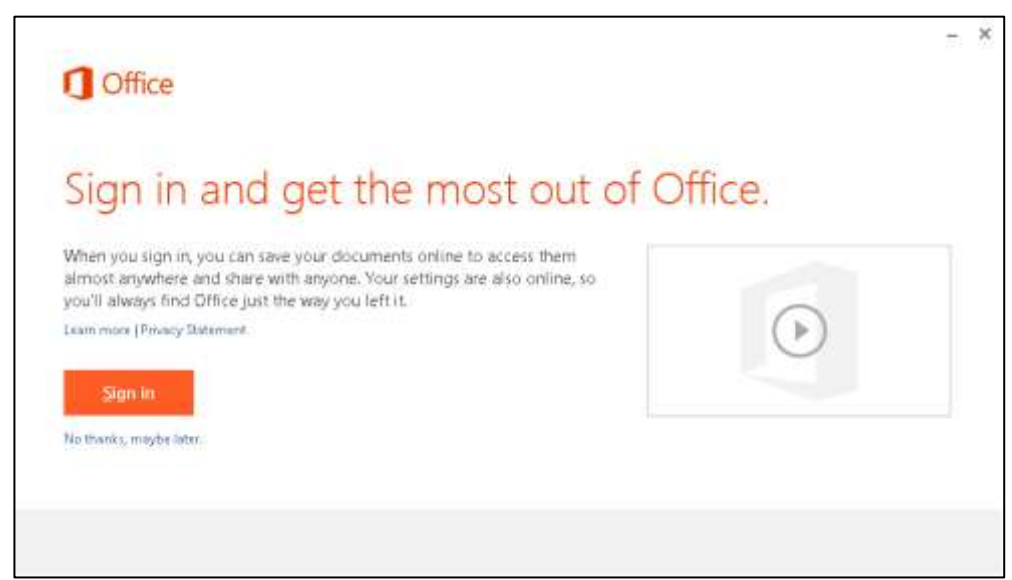

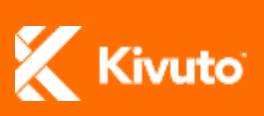

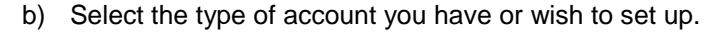

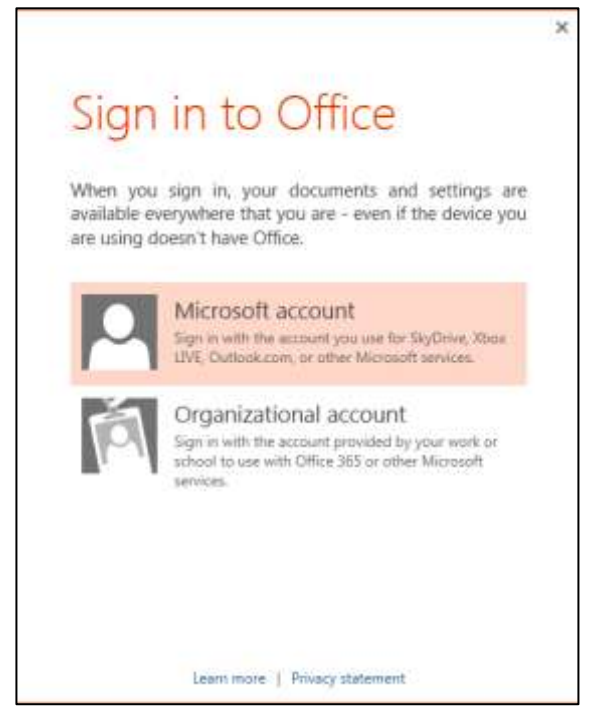

c) If you already have a Microsoft account, enter your login information and click **Sign In**. If you do not have a Microsoft account, click **Sign up now** and follow the onscreen instructions to create one.

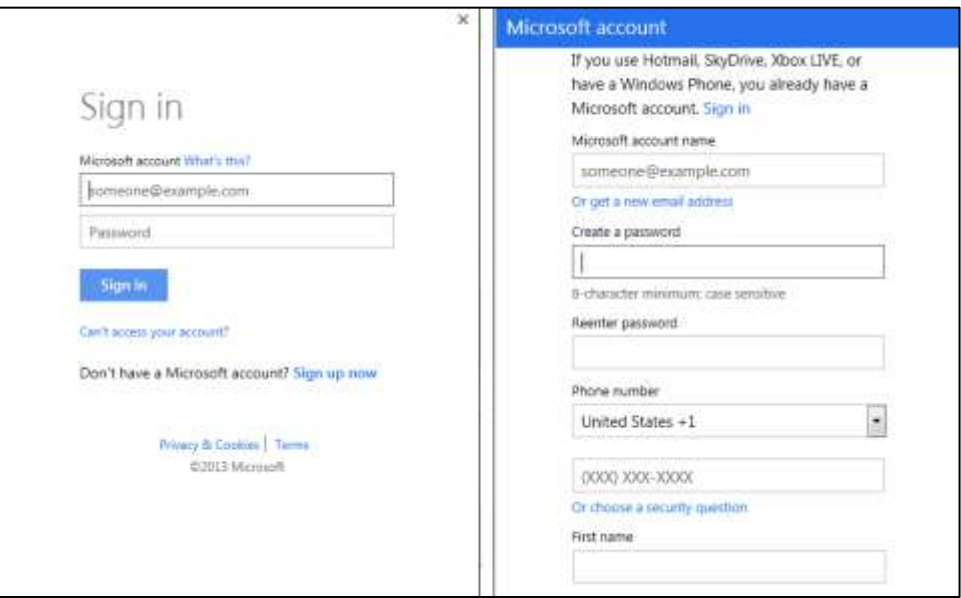

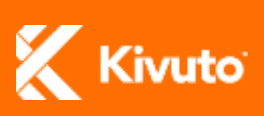

9. Click **All done!**

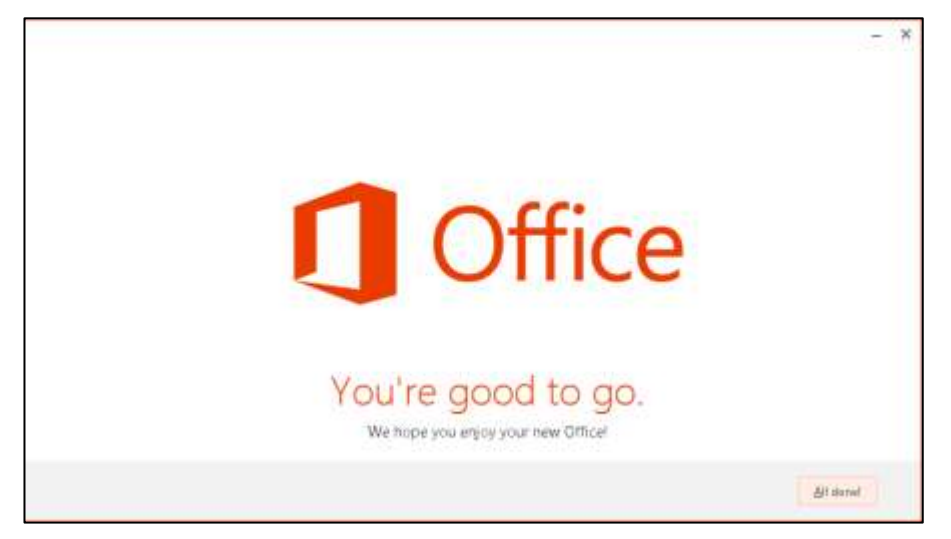

Microsoft Office Professional Plus 2013 is now installed and active on your computer.

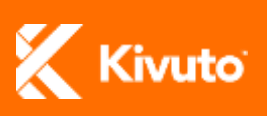

Installing and Activating Microsoft Office Professional Plus 2013 | 2013-01-16 | 9